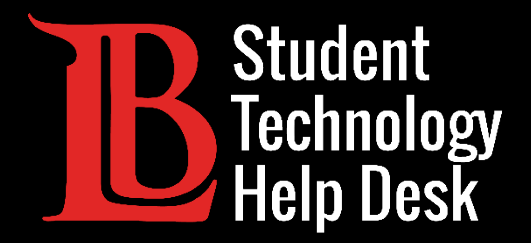

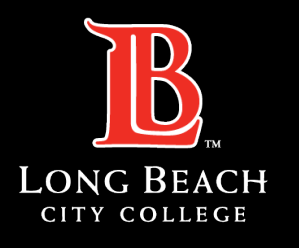

Information Technology Services

# Zoom

### LOCALIZAR REUNIONES DE ZOOM EN CANVAS

#### PARA **ESTUDIANTES** DE LONG BEACH CITY COLLEGE

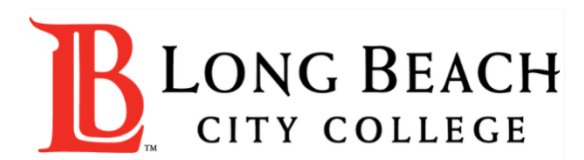

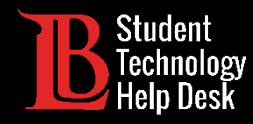

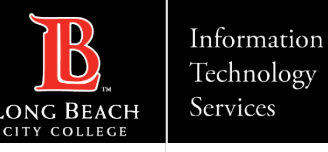

## Visión general

En este tutorial, aprenderá a:

Localizar y acceder a las reuniones de Zoom en Canvas a través del TechConnect Zoom y el calendario de Canvas.

#### **\*Nota importante\***

No todos los instructores utilizan las funciones TechConnect Zoom o el calendario de Canvas para publicar Zoom información sobre las reuniones. Asegúrese de consultar el programa de su clase para obtener detalles específicos sobre su clase.

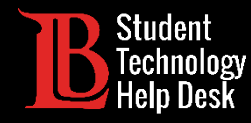

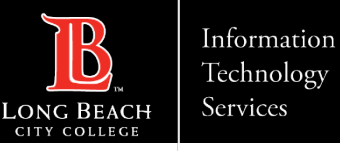

### Paso 1: Navega a Canvas

Navegue hasta Canvas y haga clic en su clase desde el tablero. Utilizaremos la página ASB Canvas para esta demostración.

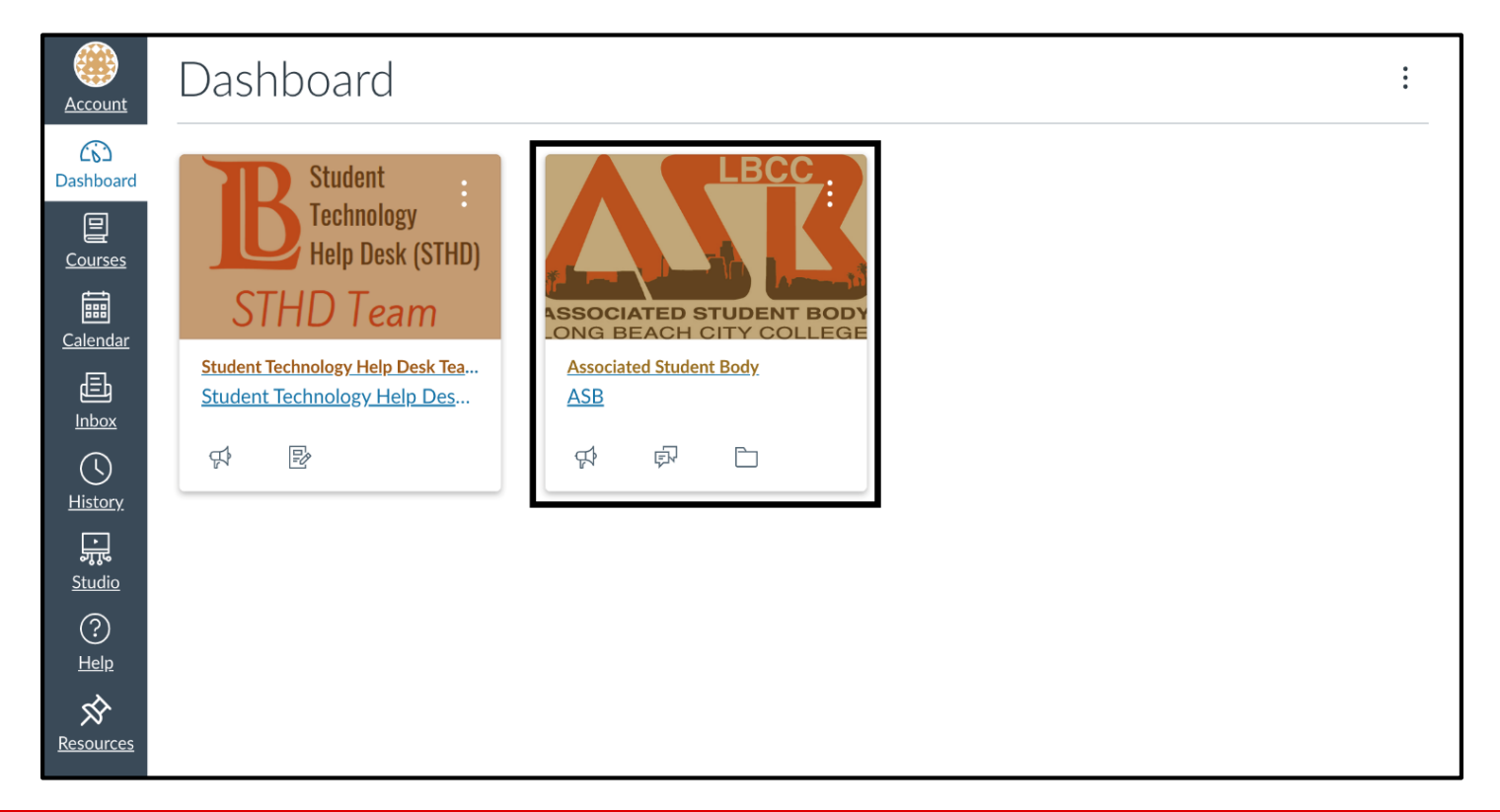

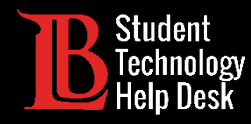

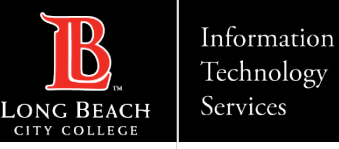

### Paso 2: Localiza TechConnect Zoom

Usando el menú de la izquierda, haga clic en TechConnect Zoom.

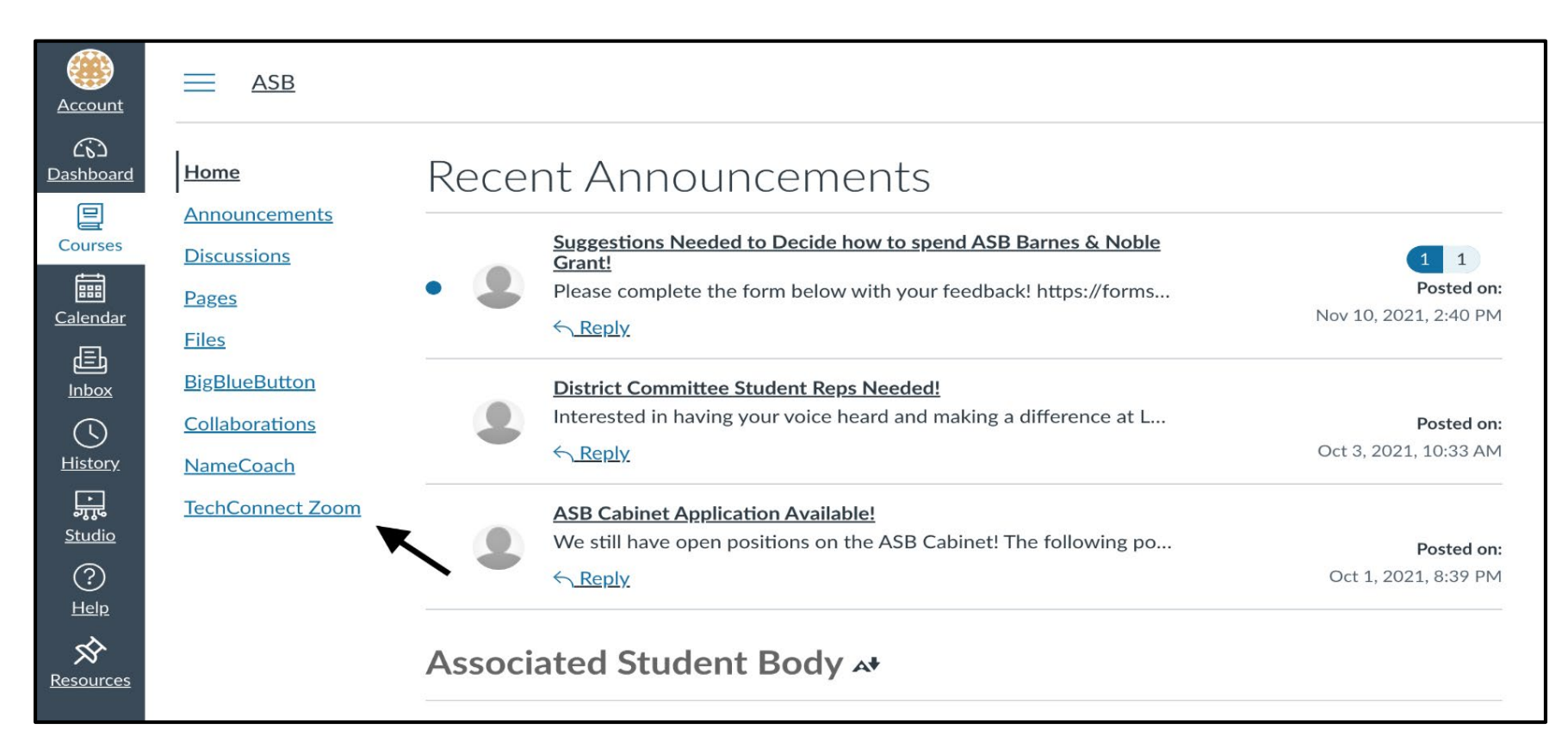

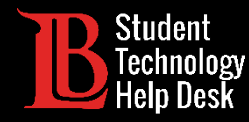

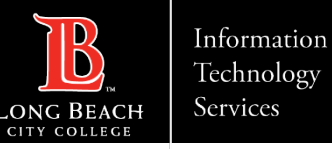

### Paso 3: Unirse a una reunión

Se enumerarán las próximas reuniones. Haga clic en Unirse para acceder a la sesión de Zoom. También puede usar las pestañas para ver información de reuniones anteriores, así como grabaciones de reuniones si están disponibles.

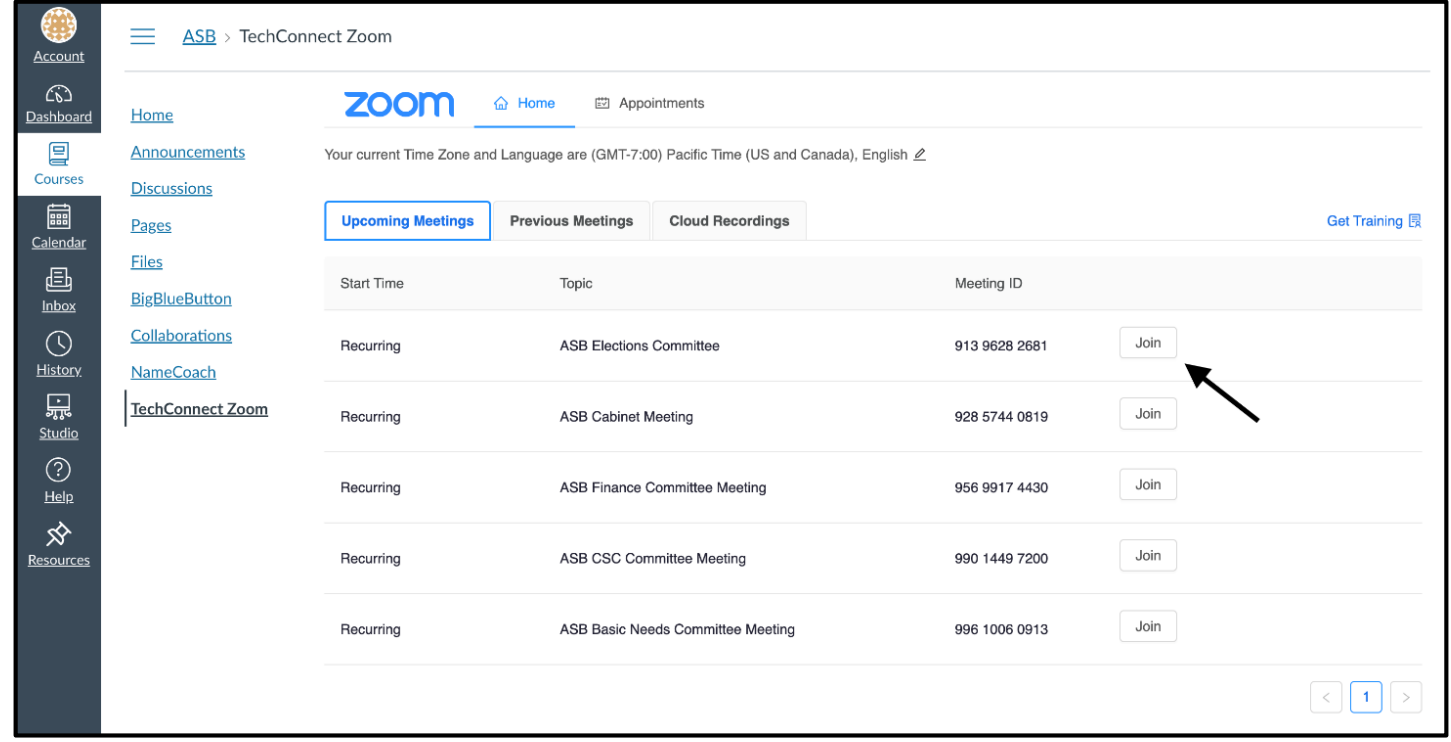

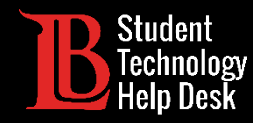

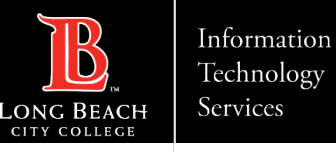

### Uso de la función Calendario

En algunos casos, los enlaces y la información de las reuniones de Zoom se pueden publicar en el calendario de Canvas. Haga clic en el icono Calendario del menú Canvas y localice el enlace de su reunión Zoom.

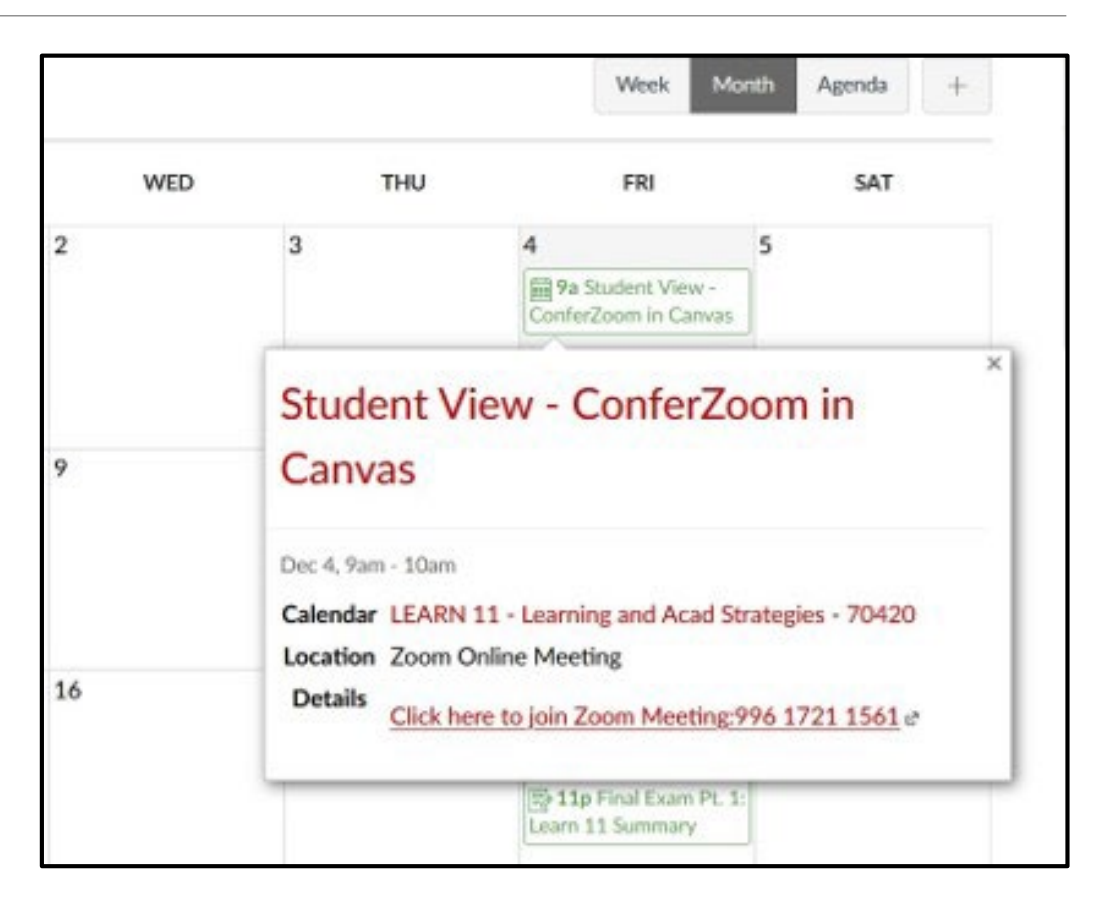

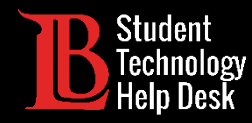

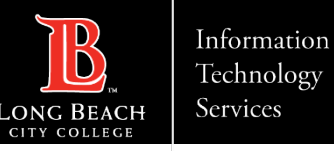

¿Preguntas?

Si tiene algún problema o tiene más preguntas, ¡no dude en comunicarse con nosotros!

- Sitio web: [www.lbcc.edu/sthd](https://www.lbcc.edu/sthd)
- Teléfono: (562) 938 4250
- > Correo electrónico: [sthd@lbcc.edu](mailto:sthd@lbcc.edu)